## **Data Replication Service**

## Preparations

 Issue
 01

 Date
 2023-05-30

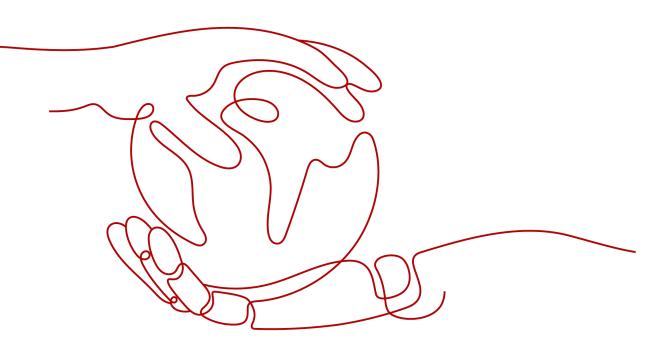

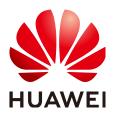

HUAWEI TECHNOLOGIES CO., LTD.

#### Copyright © Huawei Technologies Co., Ltd. 2023. All rights reserved.

No part of this document may be reproduced or transmitted in any form or by any means without prior written consent of Huawei Technologies Co., Ltd.

#### **Trademarks and Permissions**

NUAWEI and other Huawei trademarks are trademarks of Huawei Technologies Co., Ltd. All other trademarks and trade names mentioned in this document are the property of their respective holders.

#### Notice

The purchased products, services and features are stipulated by the contract made between Huawei and the customer. All or part of the products, services and features described in this document may not be within the purchase scope or the usage scope. Unless otherwise specified in the contract, all statements, information, and recommendations in this document are provided "AS IS" without warranties, guarantees or representations of any kind, either express or implied.

The information in this document is subject to change without notice. Every effort has been made in the preparation of this document to ensure accuracy of the contents, but all statements, information, and recommendations in this document do not constitute a warranty of any kind, express or implied.

### Huawei Technologies Co., Ltd.

Address: Huawei Industrial Base Bantian, Longgang Shenzhen 518129 People's Republic of China

Website: <u>https://e.huawei.com</u>

### **Security Declaration**

#### **Product Life Cycle**

Huawei's regulations on product life cycle are subject to the Product End of Life Policy. For details about the policy, see the following website:<u>https://support.huawei.com/ecolumnsweb/en/warranty-policy</u>

#### Vulnerability

Huawei's regulations on product vulnerability management are subject to "Vul. Response Process". For details about the policy, see the following website:<u>https://www.huawei.com/en/psirt/vul-response-process</u> For enterprise customers who need to obtain vulnerability information, visit:<u>https://</u> <u>securitybulletin.huawei.com/enterprise/en/security-advisory</u>

#### **Preconfigured Digital Certificate**

Huawei has released the Huawei Preset Digital Certificate Disclaimer for the preconfigured digital certificates delivered with devices. For details about the disclaimer, visit the following website:<u>https://support.huawei.com/enterprise/en/bulletins-service/ENEWS2000015789</u>

#### Life Cycle of Product Documentation

Huawei released the Huawei Product Documentation Lifecycle Policy for after-sales customer documentation. For details about this policy, see the website of Huawei's official website:<u>https://support.huawei.com/enterprise/en/bulletins-website/ENEWS2000017761</u>

## **Contents**

| 1 Overview                                                                | 1  |
|---------------------------------------------------------------------------|----|
| 2 Registering a Huawei ID and Enabling Huawei Cloud Services              | 3  |
| 3 Permissions Management                                                  | 4  |
| 3.1 Creating a User and Granting Permissions                              | 4  |
| 3.2 Creating a Custom Policy                                              | 5  |
| 4 From On-premises Databases to Huawei Cloud                              | 7  |
| 4.1 Accessing Huawei Cloud over a Public Network                          |    |
| 4.2 Accessing Huawei Cloud over a VPN                                     | 8  |
| 5 From Other Cloud Databases to Huawei Cloud                              | 12 |
| 5.1 Accessing Huawei Cloud over a Public Network                          | 12 |
| 5.2 Accessing Huawei Cloud over a VPN                                     | 13 |
| 6 From Huawei Cloud to Huawei Cloud                                       | 17 |
| 6.1 Accessing Huawei Cloud Through a VPC (Same Region and Same VPC)       | 17 |
| 6.2 Accessing Huawei Cloud Through a VPC (Same Region and Different VPCs) | 19 |
| 6.3 Accessing Huawei Cloud over a Public Network (Different Regions)      | 21 |
| 6.4 Accessing Huawei Cloud Through a VPN (Different Regions)              |    |
| 7 From ECS-Hosted Databases on Huawei Cloud to Huawei Cloud               | 26 |
| 7.1 Accessing Huawei Cloud Through a VPC (Same Region and Same VPC)       |    |
| 7.2 Accessing Huawei Cloud Through a VPC (Same Region and Different VPCs) |    |
| 7.3 Accessing Huawei Cloud over a Public Network (Different Regions)      |    |
| 7.4 Accessing Huawei Cloud Through a VPN (Different Regions)              |    |
| 8 Getting Started with Common Practices                                   |    |

# Overview

Before creating a DRS task, make preparations given in the following table to meet the environment requirements.

| ltem         | Description                                                                                                    | Reference                                                                                                    |
|--------------|----------------------------------------------------------------------------------------------------|----------------------------------------------------------------------------------------------------|
| Account      | Prepare a Huawei<br>account, create a user,<br>and grant permissions to<br>the user to use DRS.                                                                                                    | For details, see <b>Registering a Huawei ID</b><br>and Enabling Huawei Cloud Services.<br>Register an account by referring to<br>Permissions Management.                                                                                                    |
| Databas<br>e | <ul> <li>Prepare the source and destination databases with required account permissions.</li> <li>NOTE <ul> <li>You are advised to create an independent database account for DRS task connection to prevent task failures caused by account modification.</li> <li>After changing the account passwords for the source and destination databases, modify the connection information in the DRS task as soon as possible to prevent automatic retry after a task failure. Automatic retry will lock the database accounts.</li> </ul> </li> </ul> | Different data flow types require different<br>databases and permissions. For details,<br>refer to the following sections:<br>Supported Databases<br>Real-Time Migration Overview<br>Backup Migration Overview<br>Real-Time Synchronization Overview<br>Notes on Data Subscription<br>Real-Time DR Overview |
| Networ<br>k  | The source database is deployed on a local host.                                                                                                    | For details, see From On-premises<br>Databases to Huawei Cloud.                                                                                                    |

 Table 1-1 Preparations

| Item | Description                               | Reference                                                                        |  |  |  |
|------|-------------------------------------------|----------------------------------------------------------------------------------|--|--|--|
|      | The source is other cloud databases.      | For details, see <b>From Other Cloud</b><br>Databases to Huawei Cloud.           |  |  |  |
|      | The source is a Huawei<br>Cloud database. | For details, see <b>From Huawei Cloud to</b><br>Huawei Cloud.                    |  |  |  |
|      | The source is an ECS database.            | For details, see From ECS-Hosted<br>Databases on Huawei Cloud to Huawe<br>Cloud. |  |  |  |

# **2** Registering a Huawei ID and Enabling Huawei Cloud Services

Before using Huawei Cloud services, you need to register a Huawei ID and enable Huawei Cloud services. With this account, you can use all services on Huawei Cloud and only need to pay for the services you use.

Log in to the Huawei Cloud official website and register an account by referring to **Registering a HUAWEI ID and Enabling HUAWEI CLOUD Services**.

After the registration, you are automatically logged in to Huawei Cloud.

# **3** Permissions Management

### 3.1 Creating a User and Granting Permissions

This section describes how to use **Enterprise Management** or **IAM** to achieve fine-grained permissions management for your DRS tasks.

- For details about how to use Enterprise Management, see Project Management.
- With IAM, you can:
  - Create IAM users for employees based on the organizational structure of your enterprise. Each IAM user has their own security credentials, providing access to DRS resources.
  - Grant only the permissions required for users to perform a specific task.
  - Entrust an account or cloud service to perform professional and efficient O&M on your DRS resources.

If your account does not require individual IAM users, skip this chapter.

This section describes the procedure for granting permissions (see Figure 3-1).

#### Prerequisites

Learn about the permissions (see **Permissions Management**) supported by DRS and choose policies or roles according to your requirements. For the system policies of other services, see **Permissions Policies**.

#### **Process Flow**

Figure 3-1 Process for granting DRS permissions

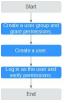

Create a user group and assign permissions to it. 1.

Create a user group on the IAM console, and assign the DRS Administrator policy to the group.

2. Create a user.

Create a user on the IAM console and add the user to the group created in.

Log in and verify permissions. 3.

> Log in to the management console using the newly created user, and verify that the user only has read permissions for DRS.

Go to the DRS console, click **Create Migration Task** in the upper right corner to create a migration task. If a migration task (assume that there is only the **DRS Administrator** permission) is created, the **DRS Administrator** policy has taken effect.

### 3.2 Creating a Custom Policy

Custom policies can be created to supplement the system-defined policies of DRS.

You can create custom policies in either of the following ways:

- Visual editor: Select cloud services, actions, resources, and request conditions. This does not require knowledge of policy syntax.
- JSON: Create a policy in JSON format or edit the JSON strings of an existing policy.

For details about how to create a custom policy, see **Creating a Custom Policy**. The following describes examples of common DRS custom policies.

#### **Example Custom Policies**

}

{

Example 1: Allowing users to create DRS instances

```
{
   "Version": "1.1".
   "Statement": [{
            "Action": ["drs:instance:create"],
      "Effect": "Allow"
  }]
```

Example 2: Denying DRS instance deletion

A policy with only "Deny" permissions must be used in conjunction with other policies to take effect. If the permissions assigned to a user contain both "Allow" and "Deny", the "Deny" permissions take precedence over the "Allow" permissions.

The following method can be used if you need to assign permissions of the **DRS FullAccess** policy to a user but you want to prevent the user from deleting DRS instances. Create a custom policy for denying DRS instance deletion, and attach both policies to the group to which the user belongs. Then, the user can perform all operations on DRS instances except deleting DRS instances. The following is an example of a deny policy:

```
"Version": "1.1".
"Statement": [{
  "Action": ["drs:instance:delete"],
```

"Effect": "Deny" }] }

# **4** From On-premises Databases to Huawei Cloud

### 4.1 Accessing Huawei Cloud over a Public Network

**Figure 4-1** shows how to use DRS to migrate data from on-premises databases to Huawei Cloud databases over a public network.

#### Figure 4-1 Network diagram

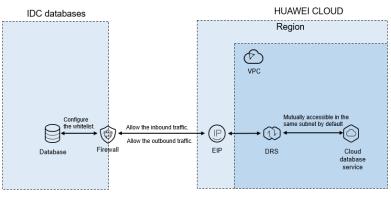

To access databases in the on-premises data center, configure the source database to accept connections from the EIP of the DRS instance. **Figure 4-2** shows the process.

#### Figure 4-2 Flowchart

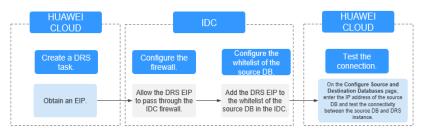

#### **Network Configurations**

**Step 1** Create a DRS task and obtain the EIP of the DRS instance.

The IP address displayed on the **Configure Source and Destination Databases** page is the EIP of the DRS instance.

Figure 4-3 EIP of the DRS instance

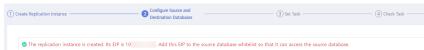

**Step 2** Configure the firewall of the local data center.

The firewall of the local data center must allow access from the EIP of the DRS instance so that the DRS instance can access the on-premises databases.

Inbound access is the access from the EIP of the DRS instance to the database listening port.

Outbound access is the transfer of data from the database listening port to the EIP of the DRS instance.

Step 3 Configure the IP address whitelist for the on-premises database.

Add the EIP of the DRS instance to the whitelist of the on-premises database to allow the access from the DRS instance.

The method for configuring the whitelist depends on the database type. For details, see the official documents of each database.

**Step 4** Test the connection.

Log in to the DRS console, locate the created DRS task, and click **Edit** in the **Operation** column. On the **Configure Source and Destination Databases** page, enter the IP address, port, username, and password of the on-premises database and then click **Test Connection** to check whether the connection is successful.

----End

### 4.2 Accessing Huawei Cloud over a VPN

**Figure 4-4** shows how to use DRS to migrate data from on-premises databases to Huawei Cloud databases using a VPN.

#### Figure 4-4 Network diagram

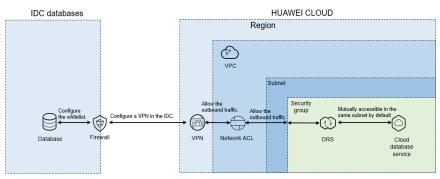

To access a database in the local data center using a VPN, purchase the VPN service on Huawei Cloud and configure the VPN to connect to the VPC that contains the DRS instance. In addition, you need to configure the VPN device on the firewall or host in the local data center. **Figure 4-5** shows the operation process.

#### Figure 4-5 Flowchart

| [                                                                  | HUAWEI<br>CLOUD                                               | ]                                                                                                    | IDC                                                                 |                                                                                    |                                                                                                    | AWEI<br>.OUD                                                                                                    |
|--------------------------------------------------------------------|---------------------------------------------------------------|----------------------------------------------------------------------------------------------------|---------------------------------------------------------------------|------------------------------------------------------------------------------------|----------------------------------------------------------------------------------------------------|----------------------------------------------------------------------------------------------------|
| Create a DRS<br>task.                                              | View the VPC information.                                     | Buy and<br>configure a<br>VPN.                                                                                      | Configure a VPN in the IDC.                                         | Configure the<br>whitelist of the<br>source DB.                                    | (Optional) Configure<br>the network ACL and<br>security group.                                            | Test the connection.                                                                                                    |
| Record the associated<br>subnet and the DRS<br>private IP address. | Query the VPC where<br>the target RDS<br>instance is located. | Buy a VPN and<br>configure it based on<br>the VPC and subnet<br>associated with the<br>DRS replication<br>instance. | Configure a VPN on the<br>frewall or server software in<br>the IDC. | Add the DRS private IP<br>address to the whitelist of<br>the source DB in the IDC. | Configure the network<br>ACL and security<br>group to allow DRS to<br>access the source DB<br>in the IDC. | On the Configure Source and<br>Destination Databases page,<br>enter the IP address of the<br>source DB and test the<br>connectivity between the source<br>DB and DRS instance. |

#### **Network Configurations**

**Step 1** Create a DRS instance and obtain the subnet and private IP address of the DRS instance.

By default, the DRS instance is in the same subnet as the destination database.

Figure 4-6 Replication instance information

| Replication Instance Details 💿        |                                                                                                    |  |  |  |  |  |
|---------------------------------------|----------------------------------------------------------------------------------------------------|--|--|--|--|--|
| The following information cannot be r | modified after you go to the next page.                                                                                                    |  |  |  |  |  |
| * Data Flow                           | To the cloud Out of the Cloud Self-Dark to self-bark                                                                                                    |  |  |  |  |  |
|                                       | The destination database must be a database in the cament cloud. If you want to migrate data between databases, select To the cloud.                                                                                                    |  |  |  |  |  |
| * Source DB Engine                    | MySQ: MySQ schema and logic table MongoOB Rech                                                                                                    |  |  |  |  |  |
| * Destination DB Engine               | MySQL DDM Gauntilij (Er MySQL) Primary/Sandby Ed.                                                                                                    |  |  |  |  |  |
| * Network Type                        | VWN or Direct •                                                                                                    |  |  |  |  |  |
| * Destination DB Instance             | Select on Instance                                                                                                    |  |  |  |  |  |
| Replication Instance Subnet           | Select the submet   •   () Were Submets                                                                                                    |  |  |  |  |  |
| * Migration Type                      | Fall-incenental Full                                                                                                    |  |  |  |  |  |
|                                       | This migration type allows you to migrate data with minimal downtime. After a full migration initializes the dostruction database, an incremental migration parses logs to ensure data consistency between the source and dostruction databases.                   |  |  |  |  |  |
| * Destination DB Instance Access      | Read-only Read(Write                                                                                                    |  |  |  |  |  |
|                                       | During the migration, the destination DB instance becomes read-only to ensure the integrity and success of data migration. When the task is complete, the DB instance becomes readable and writable. This process takes a few minutes. This option is recommended. |  |  |  |  |  |

After the DRS replication instance is created, the private IP address of the DRS replication instance is displayed.

Figure 4-7 Private IP address of the DRS instance

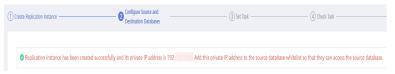

**Step 2** Query the name of the VPC to which the DRS instance belongs.

By default, the DRS replication instance and the destination RDS instance are created in the same VPC. You can log in to the destination RDS instance to view information about the VPC where the replication instance is located.

Figure 4-8 Destination database information

| < rds-5206                                  | Available              |                      |                                 |          |                    |               |                             | () Feedback | View Metric Reboot      |
|---------------------------------------------|------------------------|----------------------|---------------------------------|----------|--------------------|---------------|-----------------------------|-------------|-------------------------|
| Basic Information<br>Backups & Restorations | Create Read<br>Replica |                      |                                 |          |                    |               |                             |             |                         |
| BPs                                         |                        |                      |                                 |          |                    |               |                             |             |                         |
| Connection<br>Management                    | D8 Information         |                      |                                 |          |                    |               |                             |             |                         |
|                                             | D8 Instance Name       | 1ds-5206 🗇           |                                 |          | DB Instance ID     |               | đ                           |             |                         |
| Accounts                                    | Description            | -2                   |                                 |          | DB Engine Version  | MySQL 8.02    | B Upgrade Minor Version     |             |                         |
| Databases                                   | Naintenance Window (1) | 42:00 - 66:00 Change |                                 |          | DB Instance Type   | Single        |                             |             |                         |
| Logs                                        | Instance Class         | rdsmysql. Change     |                                 |          | 55L                | ( <b>)</b> (e | titate 🕹                    |             |                         |
| SQL Audits<br>Parameters                    | Administrator          | root Reset Resourced |                                 |          | Enterprise Project | delauit.      |                             |             |                         |
| Advanced OBM                                | Event Scheduler        |                      |                                 |          | A2                 | 223           |                             |             |                         |
| Tags                                        |                        |                      |                                 |          |                    |               |                             |             |                         |
| Database Proxy                              | Connection Information |                      |                                 |          | Connectio          | in Management | Storage Space               |             |                         |
|                                             | Floating IP Address    | 🗇 Crange             | Private Domain Name             |          |                    | 0             |                             | Scal        | e Configure Autoscaling |
|                                             | VPC                    | default_vpc          | Database Port                   | 3306 🖉 🛞 |                    |               | Ultra-high I/O O Not encryp | ted         |                         |
|                                             | Subnet                 | default,sidnet ( )   | Recommended Max.<br>Connections | 800      |                    |               | Used/Allocated 2.44(40.68   |             | 6                       |
|                                             | Security Group         | htat 1               | Read Write Solitting Address    | lock     |                    |               |                             |             |                         |

**Step 3** Purchase a VPN and configure the VPN gateway and connection.

For details, see Getting Started with Virtual Private Network.

When you create a VPN gateway, configure the VPC by referring to the VPC information obtained in **Step 2**. When you create a VPN connection, configure the subnet associated with the replication instance by referring to the subnet information obtained in **Step 1**.

**Step 4** Configure the VPN device in the local data center.

The configuration method of the VPN device depends on the type of the firewall or host in the local data center. For details, see **Configuring the Remote Device**.

**Step 5** Configure the IP address whitelist for the on-premises database.

Add the private IP address of the DRS instance to the whitelist of the on-premises database to allow access from the DRS instance.

The method for configuring the whitelist depends on the database type. For details, see the official documents of each database.

**Step 6** Configure a security group and an access control list (ACL).

By default, a VPC does not have a network ACL, and the default security group rules allow all outbound traffic. The replication instance and destination RDS instance in the same security group can communicate with each other by default, so you do not need to configure a network ACL.

If you have configured a network ACL or security group, log in to the VPC management console and check the settings:

Security group: Ensure that the outbound traffic from the DRS private network IP address to the IP address and listening port of the on-premises database is allowed.

Network ACL: Ensure that the outbound traffic from the DRS private network IP address and random port to the IP address and listening port of the on-premises database is allowed.

**Step 7** Test the connection.

Log in to the DRS console, locate the created DRS task, and click **Edit** in the **Operation** column. On the **Configure Source and Destination Databases** page,

enter the IP address, port, username, and password of the on-premises database and then click **Test Connection** to check whether the connection is successful.

----End

# **5** From Other Cloud Databases to Huawei Cloud

### 5.1 Accessing Huawei Cloud over a Public Network

**Figure 5-1** shows how to use DRS to migrate data from other cloud databases to Huawei Cloud databases over a public network.

#### Figure 5-1 Network diagram

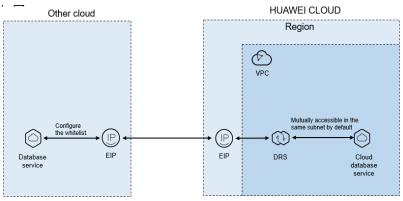

If you use DRS to access other cloud databases through a public network, bind an EIP to the cloud database and add the EIP of the DRS instance to the whitelist of the cloud database. After that, the DRS instance can access the cloud database through the EIP. Figure 5-2 shows the operation process.

#### Figure 5-2 Flowchart

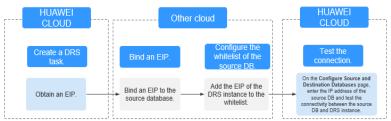

#### **Network Configurations**

**Step 1** Create a DRS task and obtain the EIP of the DRS instance.

The IP address displayed on the **Configure Source and Destination Databases** page is the EIP of the DRS instance.

Figure 5-3 EIP of the DRS instance

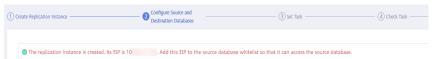

**Step 2** Apply for an EIP and bind it to the database on the other cloud.

The configuration method depends on the database type. For details, see the official documents of the corresponding cloud platform.

**Step 3** Configure the IP address whitelist for the database on the other cloud.

Add the EIP of the DRS instance to the whitelist to allow the traffic from the EIP.

The method for configuring the whitelist depends on the cloud database vendor. For details, see the official documents of the corresponding cloud database vendor.

**Step 4** Test the connection.

Log in to the DRS console, locate the created DRS task, and click **Edit** in the **Operation** column. On the **Configure Source and Destination Databases** page, enter the IP address, port, username, and password of the database on the other cloud and then click **Test Connection** to check whether the connection is successful.

----End

### 5.2 Accessing Huawei Cloud over a VPN

**Figure 5-4** shows how to use DRS to migrate data from other cloud databases to Huawei Cloud databases over a VPN.

#### Figure 5-4 Network diagram

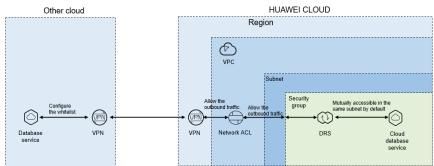

If you use DRS to access other cloud databases over a VPN, purchase a VPN on Huawei Cloud and configure the VPN to connect to the VPC that contains the DRS instance. In addition, you need to purchase and configure a VPN on the other cloud to enable communication between the DRS instance and the source database. **Figure 5-5** shows the process.

#### Figure 5-5 Flowchart

|                                             | HUAWEI<br>CLOUD                                               | <br>                                                                                                    |       | Oth                                                                                    | er cla | ud                                                                                   |                                                                                                    |   |                                                                                                    |
|---------------------------------------------|---------------------------------------------------------------|----------------------------------------------------------------------------------------------------|-------|----------------------------------------------------------------------------------------|--------|--------------------------------------------------------------------------------------|----------------------------------------------------------------------------------------------------|---|----------------------------------------------------------------------------------------------------|
| Create a DRS<br>task.                       | View the VPC information.                                     | Buy and configure a VPN.                                                                                                |       | Buy and configure a VPN.                                                               |        | Configure the<br>whitelist of the<br>source DB.                                      | (Optional) Configure<br>the network ACL and<br>security group.                                            |   | Test the connection.                                                                                                    |
| Record the associated<br>subnat and the DRS | Query the VPC where<br>the target RDS<br>instance is located. | <br>Buy a VPN and<br>configure it based on<br>the VPC and subnet<br>associated with the<br>DRS replication<br>instance. | <br>• | Buy a VPN and configure<br>the VPN based on the<br>HUAWEI CLOUD VPN<br>configurations. |        | Add the DRS private IP<br>address to the whitelist of -<br>the source D8 in the IDC. | <br>Configure the network<br>ACL and security<br>group to allow DRS to<br>access other cloud<br>database. | - | On the Configure Source and<br>Destination Databases page,<br>enter the IP address of the<br>source DB and test the<br>connectivity between the source<br>DB and DRS instance. |

#### **Network Configurations**

**Step 1** Create a DRS instance and obtain the subnet and private IP address of the DRS instance.

By default, the DRS instance is in the same subnet as the destination database.

|                                      | tails 💿                                                                                                    |
|--------------------------------------|----------------------------------------------------------------------------------------------------|
| he following information cannot be n | collied after you go to the next page.                                                                                                    |
| * Data Flow                          | To the cloud Out of the cloud Self-built to self-built                                                                                                    |
|                                      | The destination database must be a database in the current cloud. If you want to migrate data between databases, select To the cloud.                                                                                                    |
| * Source DB Engine                   | MySQL MySQL schema and logic table Miorsp008 Reds                                                                                                    |
| * Destination D8 Engine              | MyGQL DDM GeuroDR(for MyGQL) Primary(Sandby Ed.                                                                                                    |
| * Network Type                       | VPN or Direct Connect •                                                                                                    |
| Destination DB Instance              | Select an Instance                                                                                                    |
| Replication Instance Subnet          | Select the solvert                                                                                                    |
| * Migration Type                     | Fdl-Incremental Ful                                                                                                    |
|                                      | This migration type allows you to migrate data with minimal downtime. After a full migration initializes the destination database, an incremental migration panes logs to ensure data considency between the source and destination databases.                     |
| * Destination DB Instance Access     | Read-only Read/Write                                                                                                    |
|                                      | During the migration, the destination DB instance becomes read-only to ensure the integrity and success of data migration. When the task is complete, the DB instance becomes readable and writable. This process takes a few minutes. This option is recommended. |

After the DRS replication instance is created, the private IP address of the replication instance is displayed.

Figure 5-7 Private IP address of the DRS instance

| () c | reate Replication Instance                         | 2 Configure Source and Destination Databases | (3) Set Task                                       | (4) Check Task                                         |
|------|----------------------------------------------------|----------------------------------------------|----------------------------------------------------|--------------------------------------------------------|
|      |                                                    |                                              |                                                    |                                                        |
|      | Replication instance has been created successfully | and its private IP address is 192            | Add this private IP address to the source database | whitelist so that they can access the source database. |

**Step 2** Query the name of the VPC to which the DRS instance belongs.

By default, the DRS replication instance and the destination RDS instance are created in the same VPC. You can log in to the destination RDS instance to view information about the VPC where the replication instance is located.

| < rds-5206                                  | Available              |                      |                                 |          |                    |                 |                               | G Feedback | View Metric Reboot     |
|---------------------------------------------|------------------------|----------------------|---------------------------------|----------|--------------------|-----------------|-------------------------------|------------|------------------------|
| Basic Information<br>Backups & Restorations | Create Read<br>Replica |                      |                                 |          |                    |                 |                               |            |                        |
| Billional and a mesonatoris                 |                        |                      |                                 |          |                    |                 |                               |            |                        |
| Connection                                  | DB Information         |                      |                                 |          |                    |                 |                               |            |                        |
| Management                                  | DB Instance Name       | rds-5206 🗇           |                                 |          | DB Instance ID     |                 | đ                             |            |                        |
| Accounts                                    | Description            | -2                   |                                 |          | DB Engine Version  | MySQL 8.0.2     | 21 Upgrade Minor Version      |            |                        |
| Databases                                   | Maintenance Window 🔞   | 02:00 - 06:00 Change |                                 |          | DB Instance Type   | Single          |                               |            |                        |
| sop<br>SQL Audits                           | Instance Class         | rdsmysql. Change     |                                 |          | 551.               | Cer             | tficate 🛓                     |            |                        |
| Parameters                                  | Administrator          | root. Reset Rassword |                                 |          | Enterprise Project | default         |                               |            |                        |
| Advanced O&M                                | Event Scheduler 🔞      |                      |                                 |          | AZ.                | az3             |                               |            |                        |
| ags<br>atabase Provy                        | Connection Information |                      |                                 |          | Connect            | tion Management | Storage Space                 |            |                        |
|                                             | Floating IP Address    | 🗗 Change             | Private Domain Name             |          |                    | 0               |                               | Scal       | e Configure Autoscalin |
|                                             | VPC                    | default_vpc          | Database Port                   | 3306 🖉 💮 |                    |                 | 🔘 Ultra-high I/O 👩 Not encryp | ted        |                        |
|                                             | Subnet                 | default_subnet (     | Recommended Max.<br>Connections | 800      |                    |                 | Used/Allocated 244/40 GB      |            |                        |
|                                             | Security Group         | aba /                | Read/Write Solitting Address    | areb.    |                    |                 |                               |            |                        |

Figure 5-8 Destination database information

**Step 3** Purchase a VPN and configure the VPN gateway and connection.

For details, see Getting Started with Virtual Private Network.

When you create a VPN gateway, configure the VPC by referring to the VPC information obtained in **Step 2**. When you create a VPN connection, configure the subnet associated with the replication instance by referring to the subnet information obtained in **Step 1**.

**Step 4** Purchase a VPN on the other cloud and connect to the VPN based on the Huawei Cloud VPN configuration.

For details, see the documents on the official websites of the corresponding cloud database.

**Step 5** Configure the IP address whitelists for the other cloud database.

Add the private IP address of the replication instance to the whitelist. The method for configuring the whitelist depends on the cloud database vendor. For details, see the official documents of the corresponding database.

**Step 6** Configure a security group and an access control list (ACL).

By default, a VPC does not have a network ACL, and the default security group rules allow all outbound traffic. The replication instance and destination RDS instance in the same security group can communicate with each other by default, so you do not need to configure a network ACL.

If you have configured a network ACL or security group, log in to the VPC management console and check the settings:

Security group: Ensure that the outbound traffic from the DRS private network IP address to the IP address and listening port of the source database is allowed.

Network ACL: Ensure that the outbound traffic from the DRS private network IP address and random port to the IP address and listening port of the source database is allowed.

**Step 7** Test the connection.

Log in to the DRS console, locate the created DRS task, and click **Edit** in the **Operation** column. On the **Configure Source and Destination Databases** page, enter the IP address, port, username, and password of the database on the other

cloud and then click **Test Connection** to check whether the connection is successful.

----End

# **6** From Huawei Cloud to Huawei Cloud

# 6.1 Accessing Huawei Cloud Through a VPC (Same Region and Same VPC)

**Figure 6-1** shows how to use DRS to migrate data across databases in the same region and VPC on Huawei Cloud.

#### Figure 6-1 Network diagram

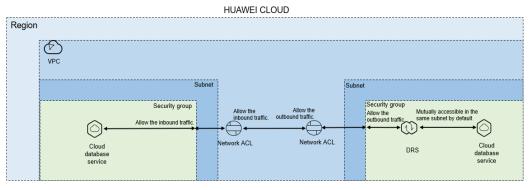

If the DRS instance, the source and the destination RDS databases are in the same VPC and region, ensure that the network ACL and security group associated with the source database allow inbound traffic, and the network ACL and security group associated with the replication instance allow the outbound traffic. **Figure 6-2** shows the process.

#### Figure 6-2 Flowchart

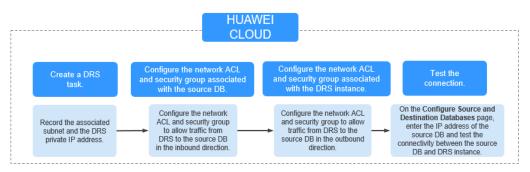

#### **Network Configurations**

**Step 1** Create a DRS instance and obtain the private IP address of the DRS instance.

After the DRS replication instance is created, the private IP address of the replication instance is displayed.

Figure 6-3 Private IP address of the DRS instance

| ① Create Replication Instance                      | 2 Configure Source and Destination Databases | (3) Set Task                                     | (4) Check Task                                           |
|----------------------------------------------------|----------------------------------------------|--------------------------------------------------|----------------------------------------------------------|
| Replication instance has been created successfully | and its private IP address is 192            | Add this private IP address to the source databa | e whitelist so that they can access the source database. |

**Step 2** Configure inbound rules for the network ACL and security group associated with the source database.

Security group: Add an inbound rule to allow traffic from the private IP address of the DRS replication instance to the source database listening port.

Network ACL: By default, a VPC does not have a network ACL. If you have a network ACL, add an inbound rule to allow traffic from the private IP address and random port of the DRS replication instance to the IP address and listening port of the source database.

**Step 3** Configure outbound rules for the network ACL and security group associated with the replication instance.

By default, a VPC does not have a network ACL, and the default security group rules allow all outbound traffic. The replication instance and destination RDS database in the same security group can communicate with each other by default, so you do not need to configure a network ACL.

If you have configured a network ACL or security group, log in to the VPC management console and check the settings:

Security group: Ensure that the outbound traffic from the DRS private network IP address to the IP address and listening port of the source database is allowed.

Network ACL: Ensure that the outbound traffic from the DRS private network IP address and random port to the IP address and listening port of the source database is allowed.

**Step 4** Test the connection.

Log in to the DRS console, locate the created DRS task, and click **Edit** in the **Operation** column. On the **Configure Source and Destination Databases** page, enter the IP address, port, username, and password of the source database and then click **Test Connection** to check whether the connection is successful.

----End

## 6.2 Accessing Huawei Cloud Through a VPC (Same Region and Different VPCs)

**Figure 6-4** shows how to use DRS to migrate data across databases in the same region but different VPCs on Huawei Cloud.

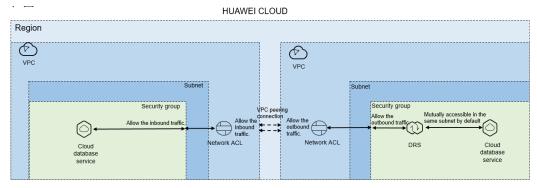

Figure 6-4 Network diagram

If you use DRS to access databases in a different VPC in the same region, create a VPC peering connection between the two VPCs. Ensure that the network ACL and security group associated with the source database allow inbound traffic, and the network ACL and security group associated with the replication instance allow the outbound traffic. If the source and destination databases are not in the same VPC, the CIDR blocks of the source and destination databases must be different.

Figure 6-5 shows the process.

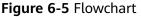

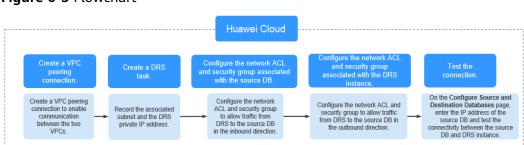

#### **Network Configurations**

Step 1 Create a VPC peering connection.

For details, see Virtual Private Cloud User Guide.

After the VPC peering connection is established, you need to add routes for the peer subnets in both the local and peer VPCs. For details, see Adding Routes for a VPC Peering Connection.

When you add routes for the VPC peering connection, you are advised to add network segment route information. If a point-to-point route is added, you need to add the route again after a DRS task is rebuilt and the instance IP address changes. Otherwise, the network will be disconnected.

**Step 2** Create a DRS instance and obtain the private IP address of the DRS instance.

After the DRS replication instance is created, the private IP address of the replication instance is displayed.

Figure 6-6 Private IP address of the DRS instance

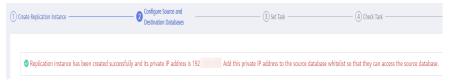

**Step 3** Configure inbound rules for the network ACL and security group associated with the source database.

Security group: Add an inbound rule to allow traffic from the private IP address of the DRS replication instance to the database listening port.

Network ACL: By default, a VPC does not have a network ACL. If you have a network ACL, add an inbound rule to allow traffic from the private IP address and random port of the DRS replication instance to the IP address and listening port of the source database.

**Step 4** Configure outbound rules for the network ACL and security group associated with the replication instance.

By default, a VPC does not have a network ACL, and the default security group rules allow all outbound traffic. The replication instance and destination RDS database in the same security group can communicate with each other by default, so you do not need to configure a network ACL.

If you have configured a network ACL or security group, log in to the VPC management console and check the settings:

Security group: Ensure that the outbound traffic from the DRS private network IP address to the IP address and listening port of the source database is allowed.

Network ACL: Ensure that the outbound traffic from the DRS private network IP address and random port to the IP address and listening port of the source database is allowed.

**Step 5** Test the connection.

Log in to the DRS console. Locate the DRS task and click **Edit** in the **Operation** column. On the displayed **Configure Source and Destination Databases** page, enter the IP address, port, username, and password of the source database for the connection test.

----End

### 6.3 Accessing Huawei Cloud over a Public Network (Different Regions)

**Figure 6-7** shows how to use DRS to migrate data across databases in different regions over a public network on Huawei Cloud.

#### Figure 6-7 Network diagram

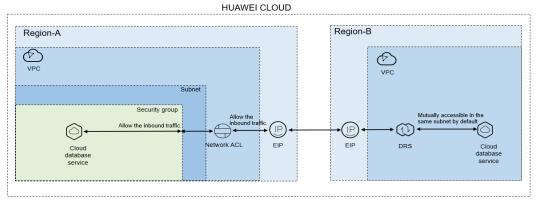

If you use DRS to access a cross-region RDS database over a public network, bind an EIP to the RDS source database and configure inbound rules for the network ACL and security group associated with the source database in Region-A to allow inbound traffic from the EIP of the DRS replication instance. In addition, configure the outbound rules for the network ACL and security group associated with the DRS replication instance in Region-B to allow the outbound traffic. **Figure 6-8** shows the process.

#### Figure 6-8 Flowchart

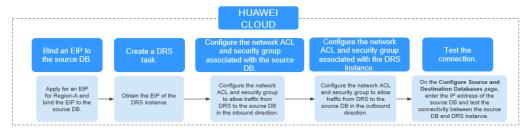

#### **Network Configurations**

**Step 1** Bind an EIP to the source database.

For details, see the official documents of Huawei Cloud databases.

For example, with Huawei Cloud RDS for MySQL as the source, see **Getting Started with Relational Database Service**.

**Step 2** Create a DRS task and obtain the EIP of the DRS instance.

The IP address displayed on the **Configure Source and Destination Databases** page is the EIP of the DRS instance.

#### Figure 6-9 EIP of the DRS instance

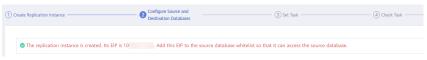

**Step 3** Configure inbound rules for the network ACL and security group associated with the source database.

Security group: Add an inbound rule to allow traffic from the EIP of the DRS replication instance to the database listening port.

Network ACL: By default, a VPC does not have a network ACL. If you have a network ACL, add an inbound rule to allow traffic from the EIP and random port of the DRS replication instance to the IP address and listening port of the source database.

**Step 4** Configure outbound rules for the network ACL and security group associated with the replication instance.

By default, a VPC does not have a network ACL, and the default security group rules allow all outbound traffic. The replication instance and destination RDS database in the same security group can communicate with each other by default, so you do not need to configure a network ACL.

If you have configured a network ACL or security group, log in to the VPC management console and check the settings:

Security group: Ensure that the outbound traffic from the security group associated with the replication instance to the IP address and listening port of the source database is allowed.

Network ACL: Ensure that the outbound traffic from the VPC where the replication instance resides and the DRS random port to the IP address and listening port of the source database is allowed.

**Step 5** Test the connection.

Log in to the DRS console, locate the created DRS task, and click **Edit** in the **Operation** column. On the **Configure Source and Destination Databases** page, enter the IP address, port, username, and password of the source database and then click **Test Connection** to check whether the connection is successful.

----End

# 6.4 Accessing Huawei Cloud Through a VPN (Different Regions)

**Figure 6-10** shows how to use DRS to migrate data across databases in different regions over a VPN network on Huawei Cloud.

#### Figure 6-10 Network diagram

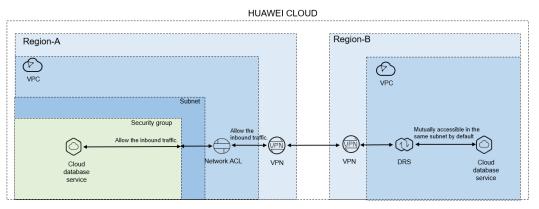

If you use DRS to access a cross-region database through a VPN, create the VPN service on Huawei Cloud in Region-B and configure the VPC and subnet associated with the DRS replication instance. In addition, create the VPN service in Region-A, configure the VPN peer device, and add inbound rules for the network ACL and security group associated with the source database in Region-A to allow traffic from the private IP address of the replication instance. Then, configure outbound rules for the network ACL and security group associated with the replication instance. Then, configure outbound rules for the network ACL and security group associated with the replication instance in Region-B to allow outbound traffic. Figure 6-11 shows the process.

#### Figure 6-11 Flowchart

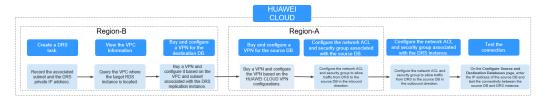

#### **Network Configurations**

**Step 1** Create a DRS instance and obtain the subnet and private IP address of the DRS instance.

By default, the DRS instance is in the same subnet as the destination database.

| e rolowing mornation carries be i | modified after you go to the next page.                                                                                                    |
|-----------------------------------|----------------------------------------------------------------------------------------------------|
| Data Flow                         | To the cloud Out of the cloud Self-built to self-built                                                                                                    |
|                                   | The destination database must be a database in the current cloud. If you want to migrate data between database, select To the cloud.                                                                                                    |
| Source DB Engine                  | MySQL MySQL schema and logic table MorgeOB Richs                                                                                                    |
| Destination DB Engine             | MySQL DDM Gaust08(for MySQL) Hrmary/Slandby Ed.                                                                                                    |
| Network Type                      | VPN or Direct Connect •                                                                                                    |
| Destination DB Instance           | Select an Instance 🔹 🔍 View DB Instance View Unselectable DB Instance                                                                                                    |
| Replication Instance Subnet       | Select the solvert                                                                                                    |
| Migration Type                    | Full-incremental Full                                                                                                    |
|                                   | This migration type allows you to migrate data with minimal downtime. After a full migration initializes the destination database, an incremental migration parses logs to ensure data consistency between the source and destination databases.                |
| Destination DB Instance Access    | Read-only Read/Write                                                                                                    |
|                                   | During the migration, the destination DB instance becomes mad-only to ensure the integrity and seconds of data migration. When the task is complete, the DB instance becomes readable and writable. This process takes a few minutes. This soption is recommend |

After the DRS replication instance is created, the private IP address of the replication instance is displayed.

Figure 6-13 Private IP address of the DRS instance

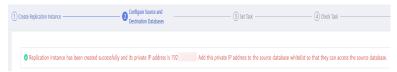

**Step 2** Query the name of the VPC to which the DRS instance belongs.

By default, the DRS replication instance and the destination RDS database are created in the same VPC. You can log in to the destination RDS instance to view information about the VPC where the replication instance is located.

| lasic information    | Create Read<br>Reglica |                     |                                 |                  |                    |            |                              |     |            |               |
|----------------------|------------------------|---------------------|---------------------------------|------------------|--------------------|------------|------------------------------|-----|------------|---------------|
| ckups & Restarations |                        |                     |                                 |                  |                    |            |                              |     |            |               |
|                      |                        |                     |                                 |                  |                    |            |                              |     |            |               |
| netion               | DB Information         |                     |                                 |                  |                    |            |                              |     |            |               |
| agement.             | DB Instance Name       | rds-5206            |                                 |                  | D8 Instance ID     |            | đ                            |     |            |               |
| count's              | Description            | -2                  |                                 |                  | D8 Engine Version  | MySQL 8.0  | 21 Upgrade Minor Version     |     |            |               |
| labases              | Maintenance Window 🛞   | 02:00-06:00 Change  |                                 |                  | D8 Instance Type   | Single     |                              |     |            |               |
| 5                    | Instance Class         | rósmisel. Olange    |                                 |                  | 55.                |            | etion 1                      |     |            |               |
| . Audits             |                        |                     |                                 |                  |                    |            | unat 2                       |     |            |               |
| ameters              | Administrator          | root Reset Password |                                 |                  | Enterprise Project | default    |                              |     |            |               |
| ranced OBM           | Event Scheduler 🕥      |                     |                                 |                  | AZ                 | az3        |                              |     |            |               |
|                      |                        |                     |                                 |                  |                    |            |                              |     |            |               |
| tabase Proxy         | Connection Information |                     |                                 |                  | Connection         | Management | Storage Space                |     |            |               |
|                      | Floating IP Address    | 🗇 Change            | Private Domain Name             |                  |                    | 0          |                              | 50  | le Configu | e Autoscaling |
|                      | VPC                    | default, spc        | Database Port                   | 3306 <u>/</u> () |                    |            | 😑 Ultra-high I(O 🙁 Not encry | ted |            |               |
|                      | Subnet                 | default_subnet ( )  | Recommended Max.<br>Connections | 800              |                    |            | Used/Wincated 2.44(40.68     |     |            | 6             |
|                      | Security Group         | default /           | Read/Write Solitting Address    | Aceta            |                    |            |                              |     |            |               |

Figure 6-14 Destination database information

**Step 3** Create a VPN in the target region and configure the VPN gateway and connection.

For details, see Getting Started with Virtual Private Network.

When you create a VPN gateway, configure the VPC by referring to the VPC information obtained in **Step 2**. When you create a VPN connection, configure the subnet associated with the replication instance by referring to the subnet information obtained in **Step 1**.

**Step 4** Create a VPN in the source region and configure the VPN peer device.

For details, see **Configuring the Remote Device** in *Getting Started with Virtual Private Network*.

**Step 5** Configure inbound rules for the network ACL and security group associated with the source database.

Security group: Add an inbound rule to allow traffic from the private IP address of the DRS replication instance to the database listening port.

Network ACL: By default, a VPC does not have a network ACL. If you have a network ACL, add an inbound rule to allow traffic from the private IP address and random port of the DRS replication instance to the IP address and listening port of the source database.

**Step 6** Configure outbound rules for the network ACL and security group associated with the replication instance.

By default, a VPC does not have a network ACL, and the default security group rules allow all outbound traffic. The replication instance and destination RDS

database in the same security group can communicate with each other by default, so you do not need to configure a network ACL.

If you have configured a network ACL or security group, log in to the VPC management console and check the settings:

Security group: Ensure that the outbound traffic from the security group associated with the replication instance to the IP address and listening port of the source database is allowed.

Network ACL: Ensure that the outbound traffic from the VPC where the replication instance resides and the DRS random port to the IP address and listening port of the source database is allowed.

**Step 7** Test the connection.

Log in to the DRS console, locate the created DRS task, and click **Edit** in the **Operation** column. On the **Configure Source and Destination Databases** page, enter the IP address, port, username, and password of the source database and then click **Test Connection** to check whether the connection is successful.

----End

#### Helpful Links

From RDS for MySQL to DDM

# **7** From ECS-Hosted Databases on Huawei Cloud to Huawei Cloud

# 7.1 Accessing Huawei Cloud Through a VPC (Same Region and Same VPC)

**Figure 7-1** shows how to use DRS to migrate data from an ECS database to a database in the same region and VPC on Huawei Cloud.

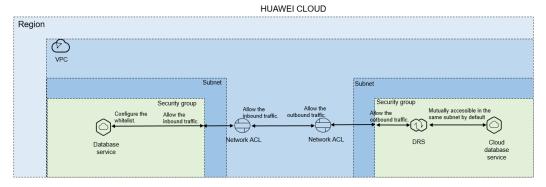

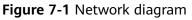

You can use an ECS database as the source. If the source and destination databases are in the same VPC and region and DRS uses the VPC network, ensure that the network ACL and security group associated with the source database allow inbound traffic from the DRS replication instance. In addition, add the IP address of the replication instance to the whitelist of the source database, and ensure that the network ACL and security group associated with the DRS replication instance allow outbound traffic. Figure 7-2 shows the process.

#### Figure 7-2 Flowchart

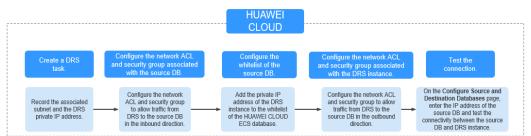

#### **Network Configurations**

**Step 1** Create a DRS instance and obtain the private IP address of the DRS instance.

After the DRS replication instance is created, the private IP address of the replication instance is displayed.

Figure 7-3 Private IP address of the DRS instance

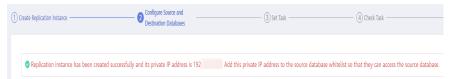

**Step 2** Configure inbound rules for the network ACL and security group associated with the source database.

Security group: Add an inbound rule to allow traffic from the private IP address of the DRS replication instance to the database listening port.

Network ACL: By default, a VPC does not have a network ACL. If you have a network ACL, add an inbound rule to allow traffic from the private IP address and random port of the DRS replication instance to the IP address and listening port of the source database.

**Step 3** Configure the IP address whitelist for the ECS database.

Add the private IP address of the DRS instance to the whitelist of the ECS database. The method for configuring the whitelist depends on the cloud database type. For details, see the official documents of the corresponding database.

**Step 4** Configure outbound rules for the network ACL and security group associated with the replication instance.

By default, a VPC does not have a network ACL, and the default security group rules allow all outbound traffic. The replication instance and destination RDS database in the same security group can communicate with each other by default, so you do not need to configure a network ACL.

If you have configured a network ACL or security group, log in to the VPC management console and check the settings:

Security group: Ensure that the outbound traffic from the DRS private network IP address to the IP address and listening port of the source database is allowed.

Network ACL: Ensure that the outbound traffic from the DRS private network IP address and random port to the IP address and listening port of the source database is allowed.

**Step 5** Test the connection.

Log in to the DRS console, locate the created DRS task, and click **Edit** in the **Operation** column. On the **Configure Source and Destination Databases** page, enter the IP address, port, username, and password of the source database and then click **Test Connection** to check whether the connection is successful.

----End

# 7.2 Accessing Huawei Cloud Through a VPC (Same Region and Different VPCs)

**Figure 7-4** shows how to use DRS to migrate data from an ECS database to a database in the same region but different VPCs on Huawei Cloud.

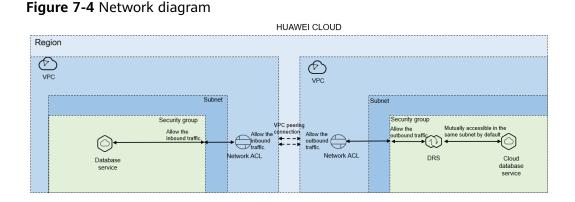

You can use an ECS database as the source. If the source and destination databases are in two different VPCs in the same region, create a VPC peering connection between the two VPCs. Ensure that the network ACL and security group associated with the source database allow inbound traffic from the DRS replication instance. In addition, add the replication instance IP address to the whitelist of the source database, and ensure that the network ACL and security group associated with the DRS replication instance allow outbound traffic. If the source and destination databases are not in the same VPC, the CIDR blocks of the source and destination databases must be different.

Figure 7-5 shows the process.

#### Figure 7-5 Flowchart

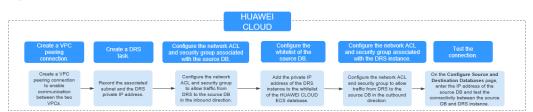

#### **Network Configurations**

**Step 1** Create a VPC peering connection.

For details, see Virtual Private Cloud User Guide.

After the VPC peering connection is established, you need to add routes for the peer subnets in both the local and peer VPCs. For details, see **Adding Routes for a VPC Peering Connection**.

When you add routes for the VPC peering connection, you are advised to add network segment route information. If a point-to-point route is added, you need to add the route again after a DRS task is rebuilt and the instance IP address changes. Otherwise, the network will be disconnected.

**Step 2** Create a DRS instance and obtain the private IP address of the DRS instance.

After the DRS replication instance is created, the private IP address of the replication instance is displayed.

Figure 7-6 Private IP address of the DRS instance

Create Replication Instance
 Configure Source and
 Set Task
 Generation Databases
 Generation Databases
 Generation Databases
 Generation Databases
 Generation Databases
 Generation Databases
 Generation Databases
 Generation Databases
 Generation Databases
 Generation Databases
 Generation Databases
 Generation Databases
 Generation Databases
 Generation Databases
 Generation Databases
 Generation Databases
 Generation
 Generation
 Generation
 Generation
 Generation
 Generation
 Generation
 Generation
 Generation
 Generation
 Generation
 Generation
 Generation
 Generation
 Generation
 Generation
 Generation
 Generation
 Generation
 Generation
 Generation
 Generation
 Generation
 Generation
 Generation
 Generation
 Generation
 Generation
 Generation
 Generation
 Generation
 Generation
 Generation
 Generation
 Generation
 Generation
 Generation
 Generation
 Generation
 Generation
 Generation
 Generation
 Generation
 Generation
 Generation
 Generation
 Generation
 Generation
 Generation
 Generation
 Generation
 Generation
 Generation
 Generation
 Generation
 Generation
 Generation
 Generation
 Generation
 Generation
 Generation
 Generation
 Generation
 Generation
 Generation
 Generation
 Generation
 Generation
 Generation
 Generation
 Generation
 Generation
 Generation
 Generation
 Generation
 Generation
 Generation
 Generation
 Generation
 Generation
 Generation
 Generation
 Generation
 Generation
 Generation
 Generation
 Generation
 Generation
 Generation
 Generation
 Generation
 Generation
 Generation
 Generation
 Generation
 Generation
 Generation
 Generation
 Generation
 Generation
 Generation
 Generation
 Generation
 Generation
 Generation

**Step 3** Configure inbound rules for the network ACL and security group associated with the source database.

Security group: Add an inbound rule to allow traffic from the private IP address of the DRS replication instance to the database listening port.

Network ACL: By default, a VPC does not have a network ACL. If you have a network ACL, add an inbound rule to allow traffic from the private IP address and random port of the DRS replication instance to the IP address and listening port of the source database.

**Step 4** Configure the IP address whitelist for the ECS database.

Add the private IP address of the DRS instance to the whitelist of the ECS database. The method for configuring the whitelist depends on the cloud database type. For details, see the official documents of the corresponding database.

**Step 5** Configure outbound rules for the network ACL and security group associated with the replication instance.

By default, a VPC does not have a network ACL, and the default security group rules allow all outbound traffic. The replication instance and destination RDS database in the same security group can communicate with each other by default, so you do not need to configure a network ACL.

If you have configured a network ACL or security group, log in to the VPC management console and check the settings:

Security group: Ensure that the outbound traffic from the DRS private network IP address to the IP address and listening port of the source database is allowed.

Network ACL: Ensure that the outbound traffic from the DRS private network IP address and random port to the IP address and listening port of the source database is allowed.

**Step 6** Test the connection.

Log in to the DRS console. Locate the DRS task and click **Edit** in the **Operation** column. On the displayed **Configure Source and Destination Databases** page, enter the IP address, port, username, and password of the source database for the connection test.

----End

### 7.3 Accessing Huawei Cloud over a Public Network (Different Regions)

**Figure 7-7** shows how to use DRS to migrate data from an ECS database to a database in different regions over a public network on Huawei Cloud.

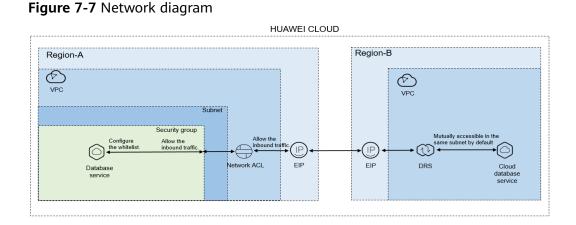

You can use an ECS database as the source. If the source and destination databases are in different regions and DRS uses a public network, bind an EIP to the ECS where the source database is located, configure the inbound rules for the network ACL and security group associated with the source database in Region-A to allow inbound traffic from the EIP of the DRS replication instance, add the EIP of the DRS replication instance to the whitelist of the source database, and configure the outbound rules for the network ACL and security group associated with the DRS replication instance in Region-B to allow outbound traffic. **Figure 7-8** shows the process.

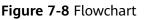

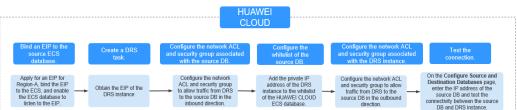

#### **Network Configurations**

**Step 1** Bind an EIP to the source database.

For details, see the official documents of Huawei Cloud databases.

For example, with Huawei Cloud RDS for MySQL as the source, see **Getting Started with Relational Database Service**.

**Step 2** Create a DRS task and obtain the EIP of the DRS instance.

The IP address on the **Configure Source and Destination Databases** page is the EIP of the DR instance.

Figure 7-9 EIP of the DRS instance

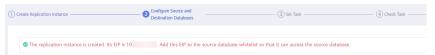

**Step 3** Configure inbound rules for the network ACL and security group associated with the source database.

Security group: Add an inbound rule to allow traffic from the EIP of the DRS replication instance to the database listening port.

Network ACL: By default, a VPC does not have a network ACL. If you have a network ACL, add an inbound rule to allow traffic from the EIP and random port of the DRS replication instance to the IP address and listening port of the source database.

**Step 4** Configure the IP address whitelist for the ECS database.

Add the private IP address of the DRS instance to the whitelist of the ECS database. The method for configuring the whitelist depends on the cloud database type. For details, see the official documents of the corresponding database.

**Step 5** Configure outbound rules for the network ACL and security group associated with the replication instance.

By default, a VPC does not have a network ACL, and the default security group rules allow all outbound traffic. The replication instance and destination RDS database in the same security group can communicate with each other by default, so you do not need to configure a network ACL.

If you have configured a network ACL or security group, log in to the VPC management console and check the settings:

Security group: Ensure that the outbound traffic from the security group associated with the replication instance to the IP address and listening port of the source database is allowed.

Network ACL: Ensure that the outbound traffic from the VPC where the replication instance resides and the DRS random port to the IP address and listening port of the source database is allowed.

**Step 6** Test the connection.

Log in to the DRS console, locate the created DRS task, and click **Edit** in the **Operation** column. On the **Configure Source and Destination Databases** page,

enter the IP address, port, username, and password of the source database and then click **Test Connection** to check whether the connection is successful.

----End

# 7.4 Accessing Huawei Cloud Through a VPN (Different Regions)

**Figure 7-10** shows how to use DRS to migrate data from an ECS database to a database in different regions over a VPN network on Huawei Cloud.

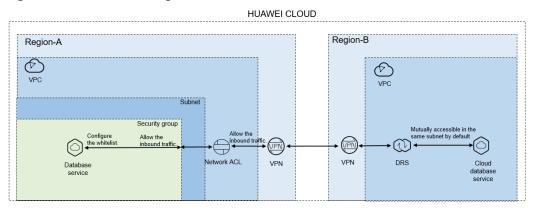

Figure 7-10 Network diagram

You can use an ECS database as the source. If the source and destination databases are in different regions and DRS uses a VPN, create the VPN service on Huawei Cloud in Region-B and configure the VPC and subnet associated with the DRS replication instance. In addition, create the VPN service in Region-A, configure the VPN peer device, add inbound rules for the network ACL and security group associated with the source database in Region-A to allow traffic from the private IP address of the DRS replication instance, add the private IP address of the DRS replication instance to the source database whitelist, and configure outbound rules for the network ACL and security group associated with the replication instance in Region-B to allow outbound traffic. Figure 7-11 shows the process.

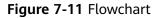

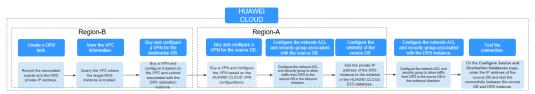

#### **Network Configurations**

**Step 1** Create a DRS instance and obtain the subnet and private IP address of the DRS instance.

By default, the subnet associated with the DRS instance is the same as that of the destination database.

 Replication instance Details

 Detailed plannation cancel an and/order allar you go to five net pare.

 • that into
 In the data

 • that into
 In the data

 • that into
 Into data

 • that into
 Into data

 • that into
 Into data

 • that into
 Into data

 • the data
 Into data

 • the data
 Into data

 • the data
 Into data

 • the data
 Into data

 • the data
 Into data

 • the data
 Into data

 • the data
 Into data

 • the data
 Into data

 • the data
 Into data

 • the data
 Into data

 • the data
 Into data

 • the data
 Into data

 • the data
 Into data

 • United to data
 Into data

 • United to data
 Into data

 • United to data
 Into data

 • United to data
 Into data

 • United to data
 Into data

 • United to data
 Into data

 • United to data
 Into data

Figure 7-12 Replication instance information

After the DRS replication instance is created, the private IP address of the replication instance is displayed.

Figure 7-13 Private IP address of the DRS instance

| ① Create Replication Instance                 | Configure Source and Destination Databases | (3) Set Task                                       | (d) Check Task                                           |
|-----------------------------------------------|--------------------------------------------|----------------------------------------------------|----------------------------------------------------------|
| Replication instance has been created success | fully and its private IP address is 192    | Add this private IP address to the source database | e whitelist so that they can access the source database. |

**Step 2** Query the name of the VPC to which the DRS instance belongs.

By default, the DRS replication instance and the destination RDS database are created in the same VPC. You can log in to the destination RDS instance to view information about the VPC where the replication instance is located.

| < rds-5206           | <ul> <li>Available</li> </ul> |                      |                                 |          |                    |            |                             | © Feedback | View Metric | Reboot         |
|----------------------|-------------------------------|----------------------|---------------------------------|----------|--------------------|------------|-----------------------------|------------|-------------|----------------|
| asic Information     | Create Read<br>Replica        |                      |                                 |          |                    |            |                             |            |             |                |
| ckups & Restanations |                               |                      |                                 |          |                    |            |                             |            |             |                |
| n                    |                               |                      |                                 |          |                    |            |                             |            |             |                |
| metion               | D8 Information                |                      |                                 |          |                    |            |                             |            |             |                |
| anagement            | DB Instance Name              | rds-5206             |                                 |          | D8 Instance ID     |            | đ                           |            |             |                |
| counts               | Description                   | -2                   |                                 |          | D8 Engine Version  | MySQL 8.02 | 1 Upgrade Minor Version     |            |             |                |
| tabases              | Maintenance Window (2)        | 02:00 - 06:00 Change |                                 |          | D8 Instance Type   | Single     |                             |            |             |                |
| ça                   | Instance Class                | rds.mysql. Change    |                                 |          | 59.                |            | these 4                     |            |             |                |
| L Audits             |                               |                      |                                 |          |                    | _          | INNE Z                      |            |             |                |
| antes                | Administrator                 | root. Reset Password |                                 |          | Enterprise Project | default    |                             |            |             |                |
| ivanced OBM          | Event Scheduler               |                      |                                 |          | AZ.                | az3        |                             |            |             |                |
| p                    |                               |                      |                                 |          |                    |            |                             |            |             |                |
| stabase Provy        | Connection Information        |                      |                                 |          | Connection M       | anagement  | Storage Space               |            |             |                |
|                      | Floating IP Address           | Change               | Private Domain Name             |          | - 0                |            |                             | Scal       | e Configu   | re Autoscaling |
|                      | WC                            | default_spc          | Database Port                   | 3306 🖉 🛞 |                    |            | 🕛 Ultra-high UO 🙁 Not encry | pted       |             |                |
|                      | Subnet                        | default,subset ( )   | Recommended Max.<br>Connections | 800      |                    |            | Used/Miscated 244/40 G8     |            |             | 6.19           |
|                      | Security Group                | celault 🖉            | Read/Write Splitting Address    | Apply    |                    |            |                             |            |             |                |

Figure 7-14 Destination database information

**Step 3** Create a VPN in the target region and configure the VPN gateway and connection.

For details, see Getting Started with Virtual Private Network.

When you create a VPN gateway, configure the VPC by referring to the VPC information obtained in **Step 2**. When you create a VPN connection, configure the subnet associated with the replication instance by referring to the subnet information obtained in **Step 1**.

**Step 4** Create a VPN in the source region and configure the VPN peer device.

For details, see **Configuring the Remote Device** in *Getting Started with Virtual Private Network*.

**Step 5** Configure inbound rules for the network ACL and security group associated with the source database.

Security group: Add an inbound rule to allow traffic from the private IP address of the DRS replication instance to the database listening port.

Network ACL: By default, a VPC does not have a network ACL. If you have a network ACL, add an inbound rule to allow traffic from the private IP address and random port of the DRS replication instance to the IP address and listening port of the source database.

**Step 6** Configure the IP address whitelist for the source database.

Add the private IP address of the DRS replication instance to the whitelist of the source database. The method for configuring the whitelist depends on the cloud database type. For details, see the official documents of the corresponding database.

**Step 7** Configure outbound rules for the network ACL and security group associated with the replication instance.

By default, a VPC does not have a network ACL, and the default security group rules allow all outbound traffic. The replication instance and destination RDS database in the same security group can communicate with each other by default, so you do not need to configure a network ACL.

If you have configured a network ACL or security group, log in to the VPC management console and check the settings:

Security group: Ensure that the outbound traffic from the security group associated with the replication instance to the IP address and listening port of the source database is allowed.

Network ACL: Ensure that the outbound traffic from the VPC where the replication instance resides and the DRS random port to the IP address and listening port of the source database is allowed.

**Step 8** Test the connection.

Log in to the DRS console, locate the created DRS task, and click **Edit** in the **Operation** column. On the **Configure Source and Destination Databases** page, enter the IP address, port, username, and password of the source database and then click **Test Connection** to check whether the connection is successful.

----End

# **8** Getting Started with Common Practices

After completing basic preparations such as accounts, permissions, databases, and networks, you can view common practices to better use DRS.

| Scenar                 | io                             | Practice                                           | Description                                                                                                    |
|------------------------|--------------------------------|----------------------------------------------------|----------------------------------------------------------------------------------------------------|
| Creati<br>ng a<br>Task | Real-<br>Time<br>Migra<br>tion | From Other Cloud<br>MySQL to RDS for<br>MySQL      | This practice describes how to use DRS<br>to migrate data from a MySQL<br>database on another cloud to a<br>Huawei Cloud RDS for MySQL instance<br>through a public network.                   |
|                        |                                | From Other Cloud<br>MySQL to<br>GaussDB(for MySQL) | This practice describes how to use DRS<br>to migrate data from a MySQL<br>database on another cloud to a<br>Huawei Cloud GaussDB(for MySQL)<br>instance through a public network.              |
|                        |                                | From Other Cloud<br>MongoDB to DDS                 | This practice describes how to use DRS<br>to migrate data from a MongoDB<br>database on another cloud to a<br>Huawei Cloud DDS instance through a<br>public network.                           |
|                        |                                | From ECS-hosted<br>MySQL to RDS for<br>MySQL       | This practice describes how to use DRS<br>to migrate data from a MySQL<br>database built on an ECS to an RDS for<br>MySQL instance in the same VPC of<br>the same region through a VPC.        |
|                        |                                | From ECS-hosted<br>MySQL to<br>GaussDB(for MySQL)  | This practice describes how to use DRS<br>to migrate data from a MySQL<br>database built on an ECS to a<br>GaussDB(for MySQL) instance in the<br>same VPC of the same region through<br>a VPC. |

Table 8-1 Common practices

| Scenar | io                                       | Practice                                                                  | Description                                                                                                    |
|--------|------------------------------------------|---------------------------------------------------------------------------|----------------------------------------------------------------------------------------------------|
|        |                                          | From ECS-hosted<br>MongoDB to DDS                                         | This practice describes how to use DRS<br>to migrate data from a MongoDB<br>database built on an ECS to a DDS<br>instance in the same VPC of the same<br>region through a VPC.                                        |
|        |                                          | From On-Premises<br>MySQL to RDS for<br>MySQL                             | This practice describes how to use DRS<br>to migrate data from an on-premises<br>MySQL database to a Huawei Cloud<br>RDS for MySQL instance through a<br>public network.                                              |
|        |                                          | From On-Premises<br>MongoDB to DDS                                        | This practice describes how to use DRS<br>to migrate data from an on-premises<br>MongoDB database to a Huawei Cloud<br>DDS instance through a public<br>network.                                                      |
|        |                                          | From RDS for MySQL<br>to DDM                                              | This practice describes how to use DRS<br>to migrate data from a Huawei Cloud<br>RDS for MySQL instance to a DDM<br>instance in different regions through a<br>VPN.                                                   |
|        |                                          | From MySQL Schema<br>and Logic Table to<br>DDM                            | This practice describes how to use DRS to migrate data from MySQL shards and tables to a DDM instance through a public network.                                                                                       |
|        | Backu<br>p<br>Migra<br>tion              | Migrating Microsoft<br>SQL Server Backup<br>Data to RDS for SQL<br>Server | This practice describes how to use DRS<br>to restore local Microsoft SQL Server<br>data backups to an RDS for SQL Server<br>instance. DRS supports full backup<br>migration and full+incremental backup<br>migration. |
|        | Real-<br>Time<br>Synch<br>roniz<br>ation | From Other Cloud<br>PostgreSQL to RDS<br>for PostgreSQL                   | This practice describes how to use DRS<br>to synchronize data from a PostgreSQL<br>database on another cloud to an RDS<br>for PostgreSQL instance through a<br>public network.                                        |
|        |                                          | From ECS-hosted<br>PostgreSQL to RDS<br>for PostgreSQL                    | This practice describes how to use DRS<br>to synchronize data from a PostgreSQL<br>database built on an ECS to an RDS for<br>PostgreSQL instance through a VPC.                                                       |
|        |                                          | From On-Premises<br>PostgreSQL to RDS<br>for PostgreSQL                   | This practice describes how to use DRS<br>to synchronize data from an on-<br>premises PostgreSQL database to an<br>RDS for PostgreSQL instance through a<br>public network.                                           |

| Scenar                        | io                                       | Practice                                                                             | Description                                                                                                    |
|-------------------------------|------------------------------------------|--------------------------------------------------------------------------------------|----------------------------------------------------------------------------------------------------|
|                               |                                          | From On-Premises<br>Oracle to GaussDB                                                | This practice describes how to use DRS<br>to create a full+incremental task to<br>continuously synchronize data from an<br>on-premise Oracle database to a<br>GaussDB instance through a public<br>network.                                                                                          |
|                               |                                          | From On-Premises<br>Oracle to DDM                                                    | This practice describes how to use DRS<br>to create a full+incremental task to<br>continuously synchronize data from an<br>on-premise Oracle database to a DDM<br>instance through a public network.                                                                                                 |
|                               |                                          | From RDS for MySQL<br>to Kafka                                                       | This practice describes how to use DRS<br>to create an incremental task to<br>synchronize incremental data from an<br>RDS for MySQL instance to a Kafka<br>instance through a VPC.                                                                                                    |
|                               | Real-<br>Time<br>DR                      | Configuring Remote<br>Single-Active DR for<br>an RDS for MySQL<br>Instance Using DRS | This practice describes how to use DRS<br>to synchronize data from an RDS for<br>MySQL instance in the production<br>center to an RDS for MySQL instance<br>in the DR center through a public<br>network to implement data DR<br>between the primary instance and the<br>DR instance across regions. |
| Quer<br>ying<br>Task<br>Progr | Real-<br>Time<br>Migra<br>tion           | Querying the<br>Migration Progress                                                   | DRS shows the task progress using a progress bar, helping you keep track of the status of a task.                                                                                                    |
| ess                           | Real-<br>Time<br>Synch<br>roniz<br>ation | Querying the<br>Synchronization<br>Progress                                          |                                                                                                    |
|                               | Real-<br>Time<br>DR                      | Querying the DR<br>Progress                                                          |                                                                                                    |
| Comp<br>aring<br>Data         | Real-<br>Time<br>Migra<br>tion           | Comparing<br>Migration Items                                                         | Data comparison allows you to check<br>data consistency between source and<br>destination databases before and after<br>the migration. To minimize the impact                                                                                                    |
|                               | Real-<br>Time<br>Synch<br>roniz<br>ation | Comparing<br>Synchronization<br>Items                                                | on services and shorten the service<br>interruption duration, DRS provides<br>multiple comparison methods.                                                                                                    |

| Scenario              |                                          | Practice                           | Description                                                                                                    |
|-----------------------|------------------------------------------|------------------------------------|----------------------------------------------------------------------------------------------------|
|                       | Real-<br>Time<br>DR                      | Comparing DR Items                 |                                                                                                    |
| Mana<br>ging<br>Tasks | Real-<br>Time<br>Migra<br>tion           | Migration Task Life<br>Cycle       | During the life cycle of a DRS task, you<br>can edit, pause, reset, resume and stop<br>the task, and modify the flow control<br>mode of the task as required. |
|                       | Real-<br>Time<br>Synch<br>roniz<br>ation | Synchronization Task<br>Life Cycle |                                                                                                    |
|                       | Real-<br>Time<br>DR                      | DR Task Life Cycle                 |                                                                                                    |

#### **More Information**

- Real-Time Migration Overview
- Backup Migration Overview
- Real-Time Synchronization Overview
- Real-Time DR Overview